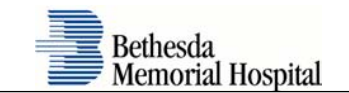

## **Load VMWare and Configure Device for eCOS Access**

1. Download the **VMWare Viewer** Application:

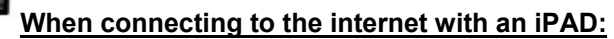

Use your **iPAD** to access the Apple Store and follow instructions to download the **VMWare View** app:

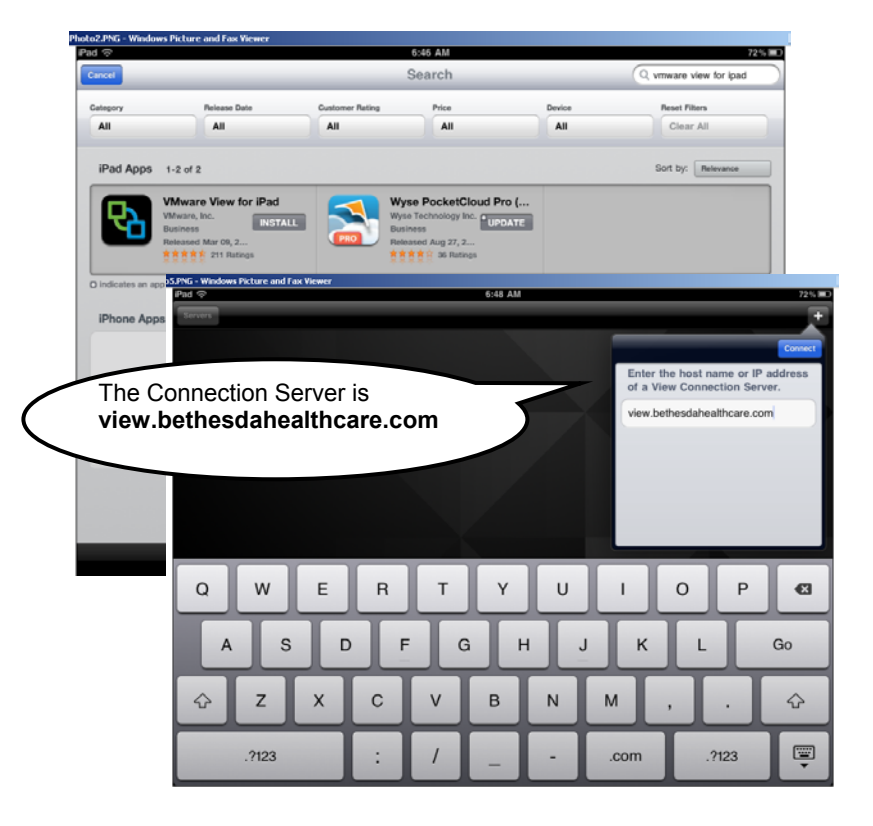

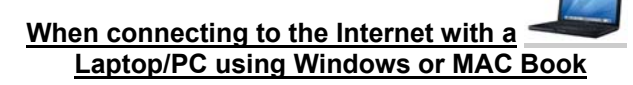

Enter https:\\view.bethesdahealthcare.com in your internet browser and follow instructions to Download **VMWare View Client** (accept all defaults)

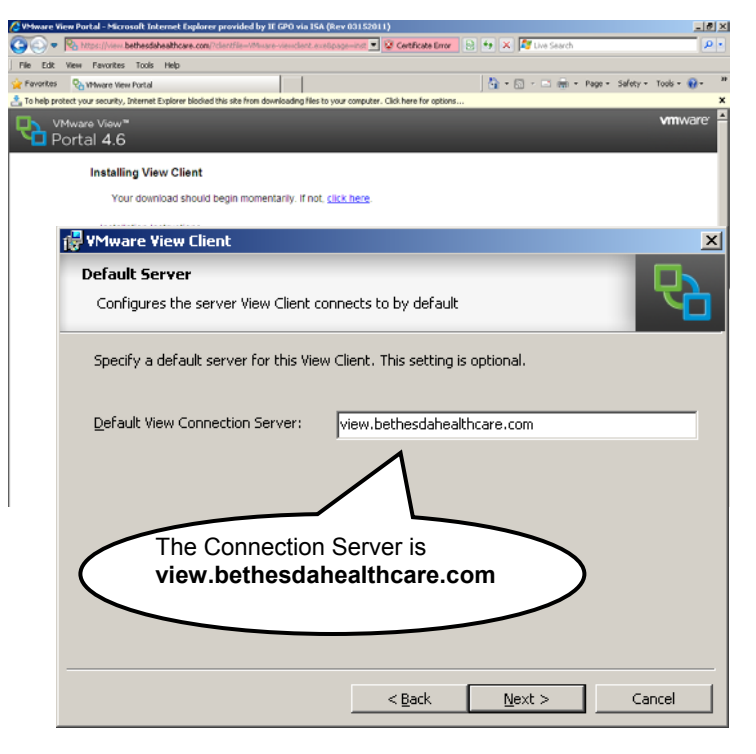

*\* You will need to restart your PC to save changes.*

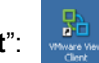

2. When the **VMWare Viewer** install is complete you will see a new icon on your desktop "**VMWare View Client**":

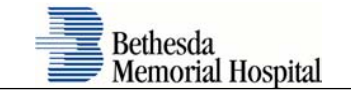

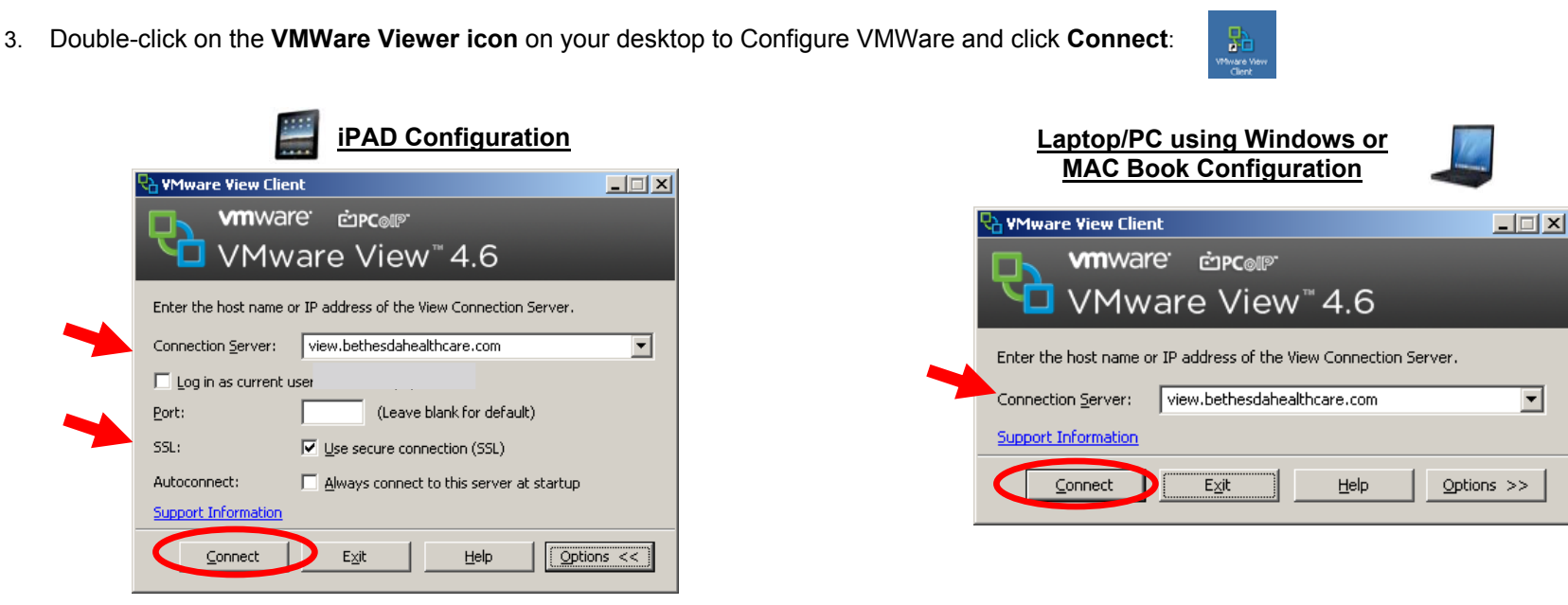

*\* Your device should remember these settings after you enter them the first time* 

4. You will *always* have to enter your **BHS Network Username and Password** – this is the same login used for Citrix.

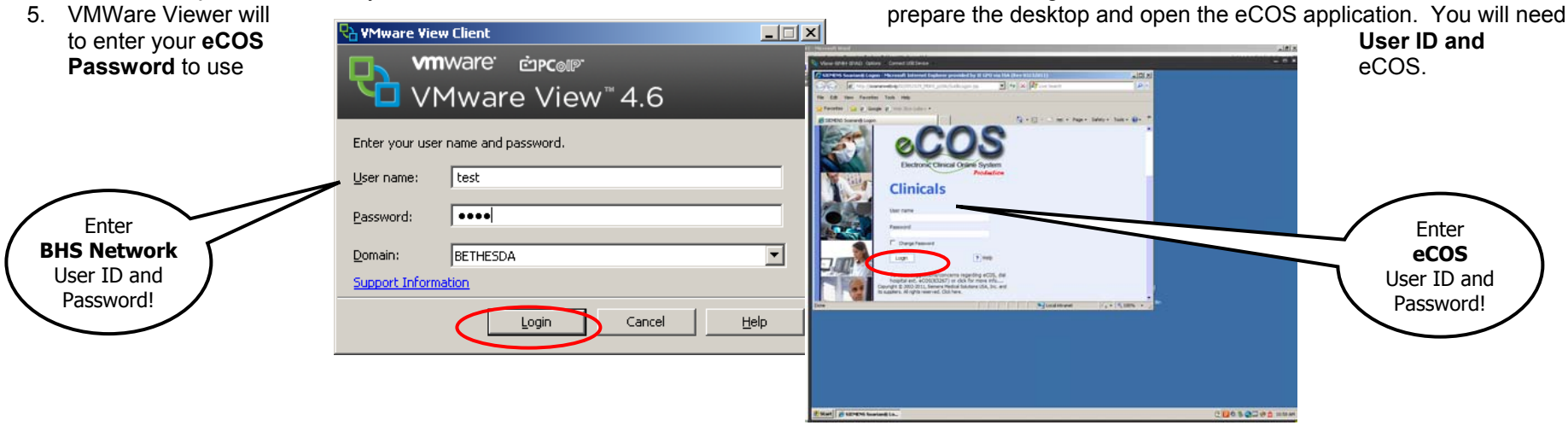